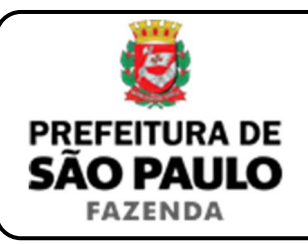

## *Instituição onerosa de uso*

**NOTA INICIAL:** O uso é o direito real conferido a alguém (chamado usuário) de utilizar o bem alheio, retirando-lhe os frutos no limite de suas próprias necessidades e de sua família, ficando o dono da coisa reduzido à condição de nu-proprietário, despojado do poder de fruir as utilidades do bem, conservando somente o seu domínio.

A instituição do uso poderá ser onerosa ou gratuita, conforme haja, ou não, pagamento de preço certo (normalmente em dinheiro) ao nu-proprietário.

Caso a transação seja onerosa, haverá incidência do ITBI sobre a operação, devendo o imposto ser recolhido pelo usuário.

A base de cálculo do ITBI incidente sobre a instituição do uso não poderá ser inferior à 1/3 (um terço) do imóvel envolvido na operação.

- **1)** O contribuinte deverá acessar a página eletrônica do ITBI através do link www.prefeitura.sp.gov.br/cidade/secretarias/fazenda/servicos/itbi/ e, em seguida, clicar em **Declaração de Transações Imobiliárias**.
- **2)** A **"Natureza da transação"** será **"18. Uso"**.
- **3)** O campo **"Valor (ou preço) da transação"** deverá ser preenchido com a quantia paga pelo usuário para adquirir o direito de uso do imóvel.
- **4)** Com relação ao questionamento **"Está sendo transmitida a totalidade do imóvel?"**, o contribuinte deverá selecionar **"Não"** e inserir como **"Proporção transmitida"** o percentual de **1/3 (um terço)** do imóvel:
	- Quando o uso se referir à totalidade do imóvel, deverá ser inserida como proporção transmitida **33,33%**, relativa à um terço de 100%, cabendo ao contribuinte digitar "33,33" no campo  $| \gamma_0 ;$
	- Quando o uso se referir à metade ideal do imóvel, deverá ser inserida como proporção transmitida **16,67%**, relativa à um terço de 50%, cabendo ao contribuinte digitar **"16,67"** no campo \_\_\_\_\_\_ %.
- **5)** Após esse passo, deverá ser preenchido a respectiva **"Data da escritura pública"** (entenda-se, escritura de instituição de uso).
- **6)** O campo **"Cartório de notas"** deverá ser preenchido com o respectivo tabelionato de notas e, ao final, o Município e UF aonde o mesmo se situa (Ex.: 9 Tabelionato / São Paulo / SP).
- **7)** Em seguida, deverá ser inserido o Cartório de Registro de Imóveis e o n° da matrícula, para, finalmente, clicar em **"Avançar"** e, depois, em **"Calcular Imposto"** e, por fim, em **"Emitir Guia Pagamento"**.
- **8)** Caso a transação se refira a imóvel cujo IPTU esteja lançado em Área Maior (A.M), ou não se saiba qual o n° do IPTU do imóvel, o contribuinte poderá utilizar o Atendimento à Distância, acessando o Portal 156 pelo link sp156.prefeitura.sp.gov.br.

Como assunto, deverá ser selecionado **"Finanças"** e, em seguida, em **"Ainda não encontrou?"**.

Como serviço, deverá ser selecionado **"IPTU – Imposto Predial e Territorial Urbano"** e, em seguida, **"IPTU – Solicitar pesquisa de SQL (número de IPTU)"**.

**9)** Caso ainda haja outras dúvidas, utilize o Atendimento à Distância pelo Portal SP156 (sp156.prefeitura.sp.gov.br), selcionando **"Finanças"**e, em seguida, em **"Ainda não encontrou?"**.

Como serviço, deverá ser selecionado **"ITBI – Imposto sobre a Transmissão de Bens Imóveis"** e, em seguida, o serviço desejado.

**ATENÇÃO:** O ITBI deverá ser pago até a data da escritura de instituição de uso, sob pena de multa de 0,33%, por dia de atraso, sobre o valor do imposto, até o limite de 20%, além de atualização e juros de 1% ao mês.